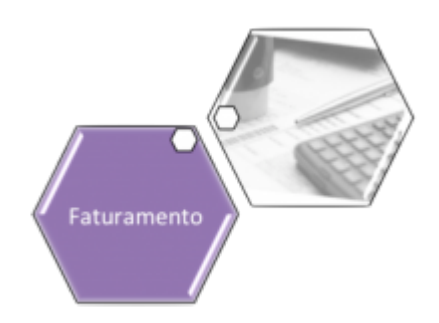

# **Associar Contas a Novo Cliente ou Remover o Cliente da Conta**

O objetivo desta funcionalidade é associar contas a um novo cliente ou remover o vínculo do cliente com a conta. Ela pode ser acessada via **Menu de Sistema**, através do caminho: **[GSAN](https://www.gsan.com.br/doku.php?id=ajuda:pagina_inicial) > [Faturamento](https://www.gsan.com.br/doku.php?id=ajuda:faturamento) > [Conta](https://www.gsan.com.br/doku.php?id=ajuda:conta) > Associar Contas a Novo Cliente ou Remover o Cliente da Conta**. Feito isso, o sistema visualiza a tela a seguir:

#### **Observação**

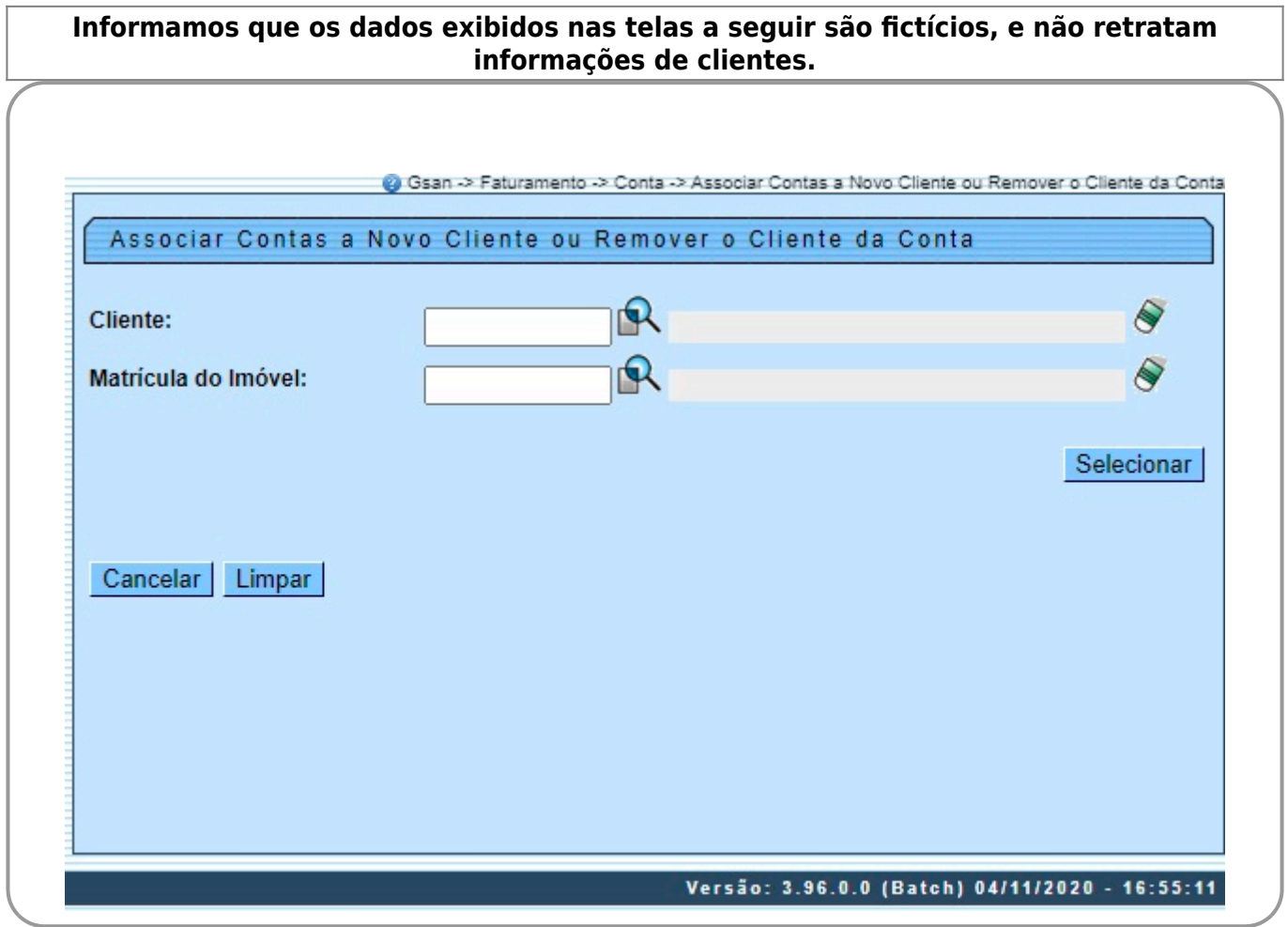

Inicialmente, o sistema exibe a tela acima, onde opcionalmente pode ser informado o **Cliente** ou a **Matrícula do Imóvel** para a associação. Preencha um ou outro campo. Em seguida, clique no botão **Selecionar** A tela abaixo será exibida quando realizada a seleção pela **Matrícula do Imóvel**.

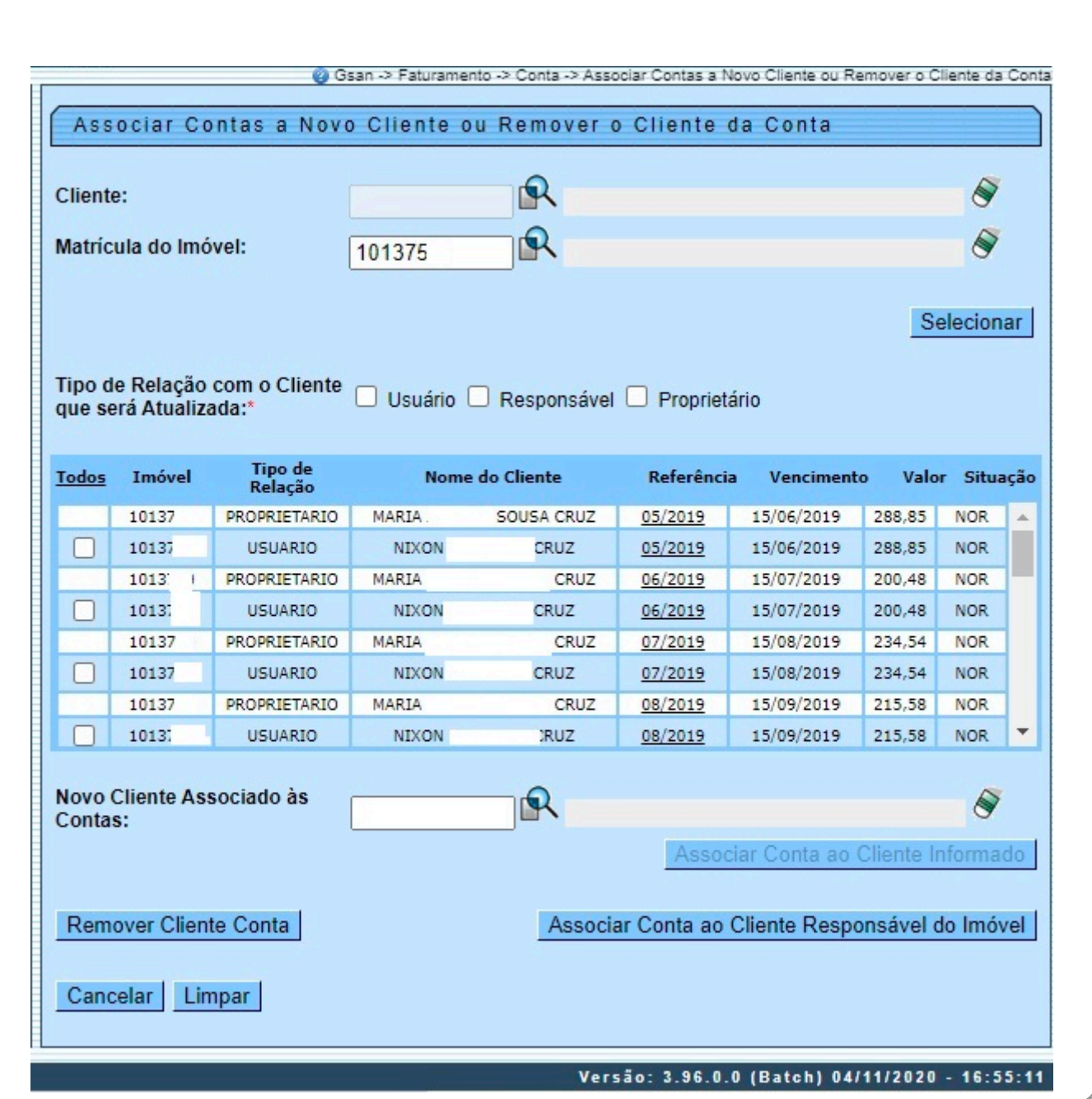

A tela abaixo será exibida quando realizada a seleção pelo **Cliente**.

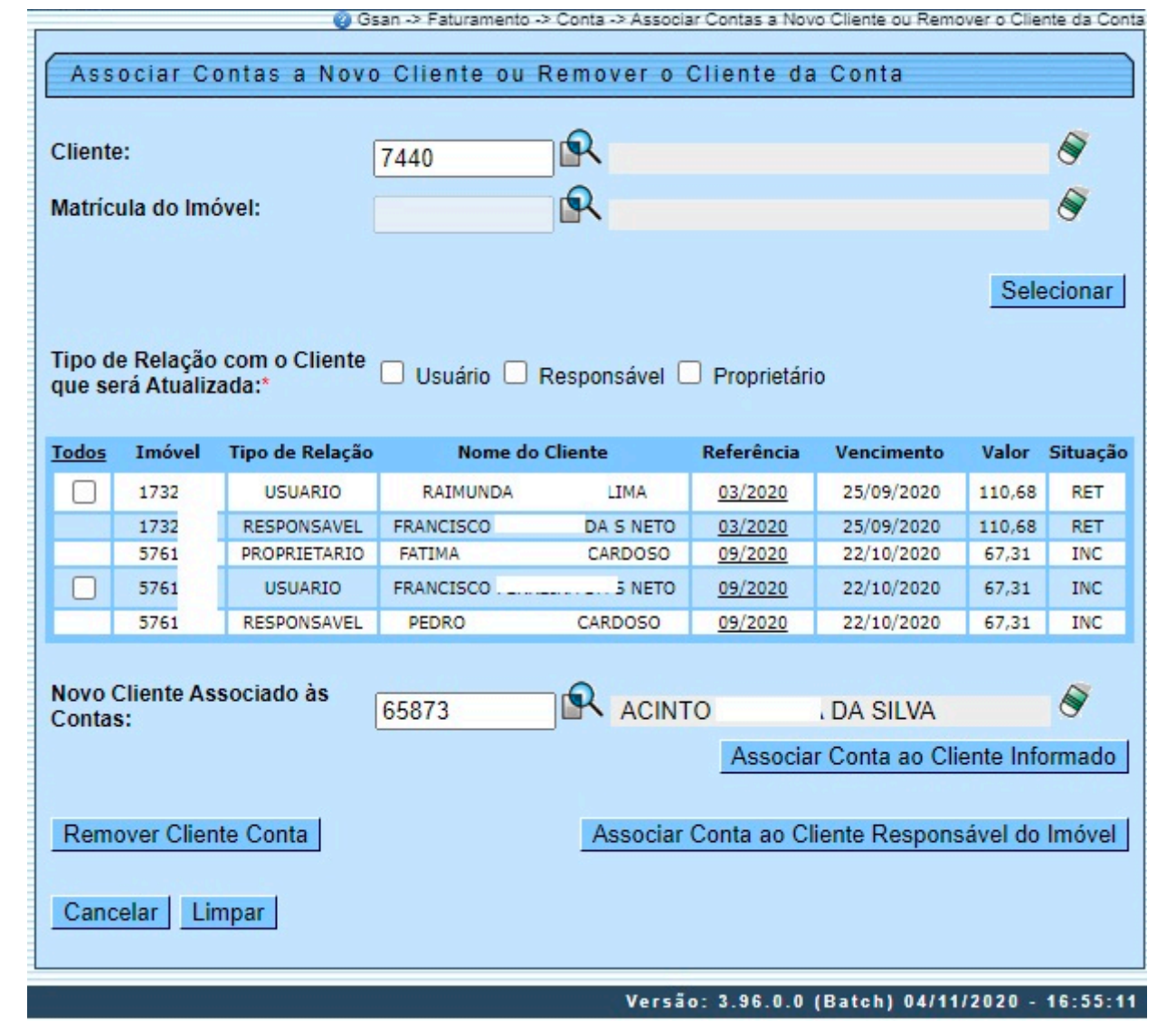

Ao selecionar o cliente ou o imóvel, para cada conta em aberto a tela carrega no quadro apresentado os vínculos de relação registrados no sistema para o cliente. Os vínculos são visualizados abaixo da coluna **Tipo de relação**. Cada linha corresponde ao tipo de relação, variando entre Usuário, Proprietário ou Responsável. Inclusive, no campo obrigatório **Tipo de Relação com o Cliente que será Atualizada**,

você seleciona o tipo de relação que deseja incluir, alterar ou remover.

Mas **atenção**: não é possível remover a relação se só houver registrados vínculos de relação Usuário. Há ainda a possibilidade de associar um cliente até então sem relação com o imóvel, mediante o campo **Novo Cliente Associado às Contas**. Só depois de preenchido é que o botão

Associar Conta ao Cliente Informado e habilitado.

Para remover um ou mais itens, marque o(s) imóvel(eis) desejado(s) ou, para remover todos, clique no link

Todos e, em seguida no botão **Remover Cliente Conta** . Antes, selecione o Tipo de Relação com o **Cliente que será Atualizada**.

Para associar um ou mais itens ao cliente responsável do imóvel, marque o(s) imóvel(eis) desejado(s) ou, para associar todos, clique no link **Todos** e, em seguida no botão Associar Conta ao Cliente Responsável do Imóvel .

Como dito, para associar um novo cliente às contas, informe o cliente ou clique no botão  $\blacksquare$  para selecionar o cliente desejado. O nome do cliente será exibido no campo ao lado. Para obter outros

detalhes clique no link **[Pesquisar Cliente](https://www.gsan.com.br/doku.php?id=ajuda:pesquisar_cliente)**. Para apagar o conteúdo do campo, clique no botão ao lado do campo em exibição. Em seguida, clique no botão Associar Conta ao Cliente Informado | Para obter detalhes da conta, clique no link do campo **Referência**.

Last update: 06/11/2020 20:32 ajuda:associar\_contas\_a\_novo\_cliente\_ou\_remover\_o\_cliente\_da\_conta https://www.gsan.com.br/doku.php?id=ajuda:associar\_contas\_a\_novo\_cliente\_ou\_remover\_o\_cliente\_da\_conta

## **Tela de Sucesso**

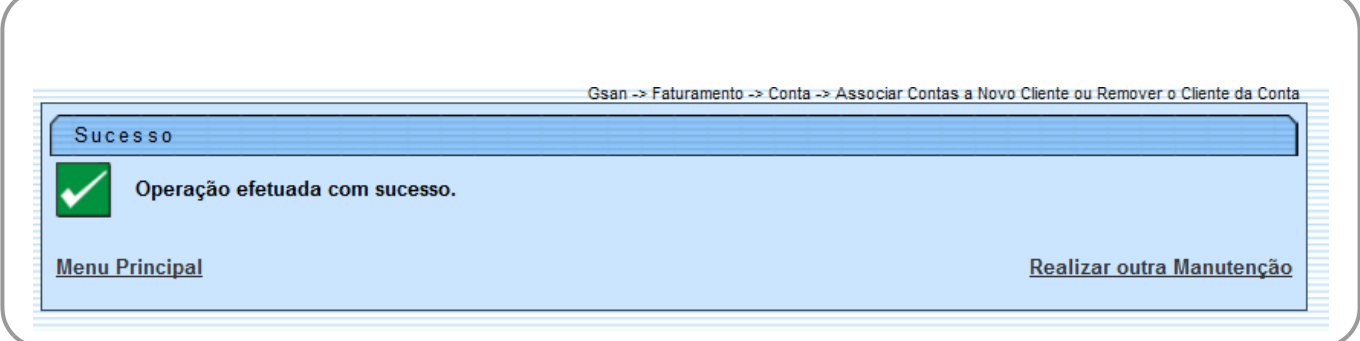

### **Preenchimento dos Campos**

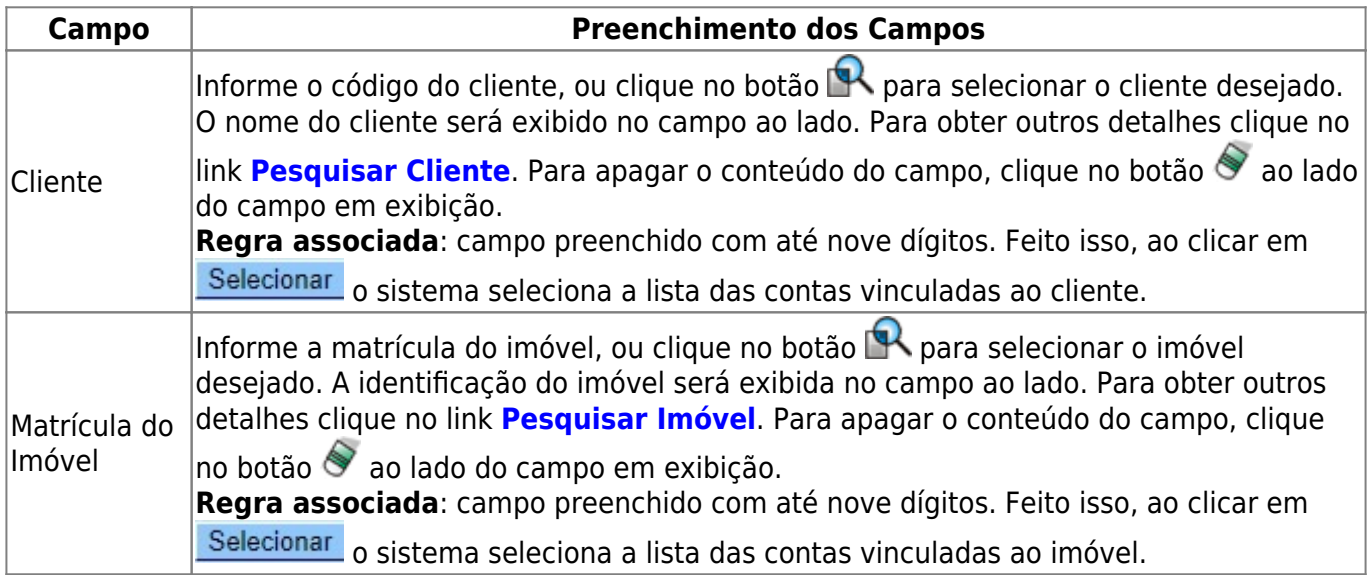

### **Funcionalidade dos Botões**

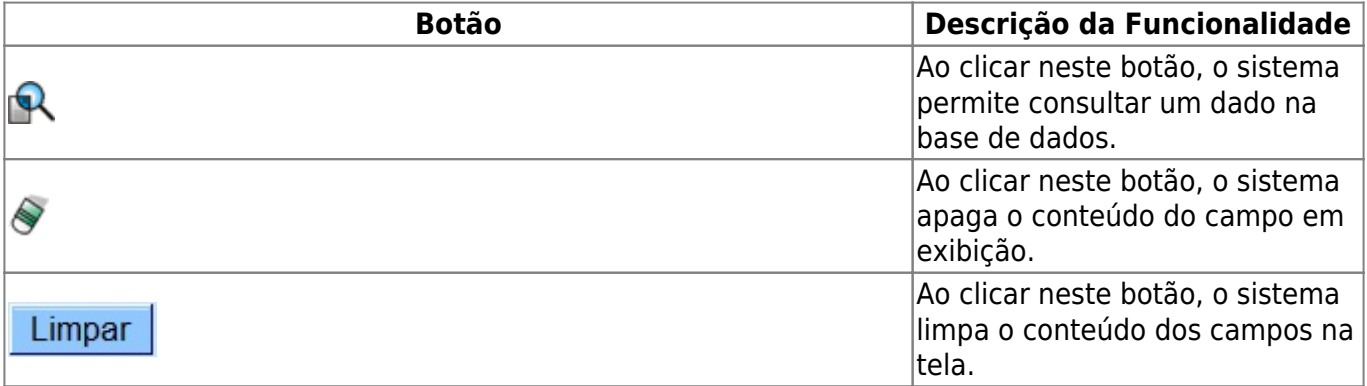

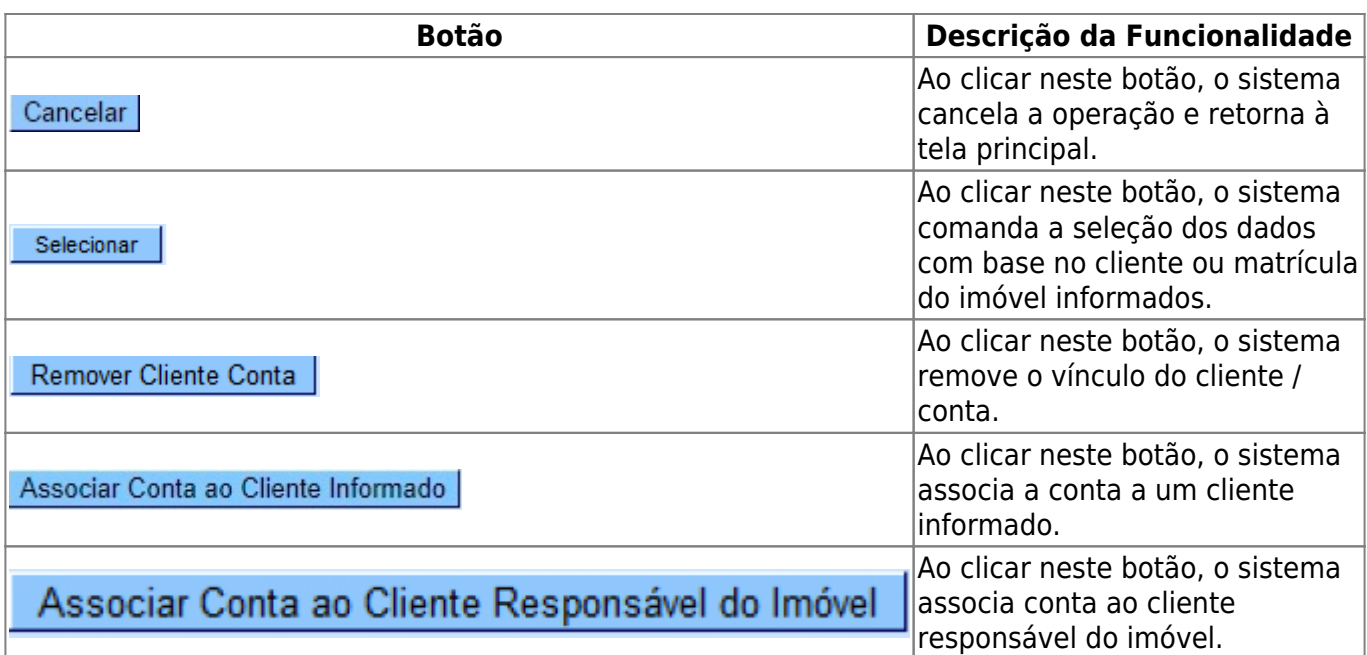

#### **Referências**

**[UC1576 - Associar Contas a Novo Cliente ou Remover o Cliente da Conta](https://www.gsan.com.br/doku.php?id=postgres:cadastro:uc1576)**

#### **Termos Principais**

**[Faturamento](https://www.gsan.com.br/doku.php?id=ajuda:faturamento)**

Clique **[aqui](https://www.gsan.com.br/doku.php?id=ajuda)** para retornar ao Menu Principal do GSAN

From: <https://www.gsan.com.br/> - **Base de Conhecimento de Gestão Comercial de Saneamento**

Permanent link:  $\pmb{\times}$ **[https://www.gsan.com.br/doku.php?id=ajuda:associar\\_contas\\_a\\_novo\\_cliente\\_ou\\_remover\\_o\\_cliente\\_da\\_conta](https://www.gsan.com.br/doku.php?id=ajuda:associar_contas_a_novo_cliente_ou_remover_o_cliente_da_conta)**

Last update: **06/11/2020 20:32**